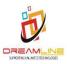

# Public Health Engineering Department Vishweshwaraiah Bhawan Patna, Bihar

**User Manual for Contractor Registration and Online Approval** 

2019

# Contents

| Introduction                                                     | 3  |
|------------------------------------------------------------------|----|
| Interfaces                                                       |    |
| Interface#1 Web Portal                                           |    |
| Interface#2 for new registration Screen                          |    |
| Interface#3 for OTP validation Screen                            |    |
| Interface#4 Login Page of contractor                             | 7  |
| Interface#5 How to Change Password?                              | 8  |
| Interface#6 Registration screen for contractors                  | 8  |
| Interface#7 Registration screen upload documents for contractors | 10 |
| Interface#8 Contractor registration Final submission screen      | 12 |
| Interface#9 Contractor registration request submission screen    | 12 |
| Interface#15 Contractor screen for Payment                       | 13 |
| Interface#16 Payment update screen for Contractor                | 16 |

#### Introduction-

The Public Health Engineering Department (PHED), The basic objective of the department is to provide pure drinking water and sanitation facilities and maintain them. Our vision is to provide pure drinking water free of any anomalies as improved portable water supply and sanitation facilities and services are critical to enhance public health and improve human development outcomes, more so for rural households.

#### **Interfaces**

#### How to access PHED Web Portal?

Any user across globe can access the web portal of Public Health Engineering Department using Laptop, PC Tablet and any Mobile Devices.

User first have to put - <a href="http://phedbihar.gov.in/">http://phedbihar.gov.in/</a> in their browsers URL column with proper internet connection of the device through which they want to access the web portal. Any browser can be used for this. A below annexed page will appear on your screen.

# Interface#1 Web Portal

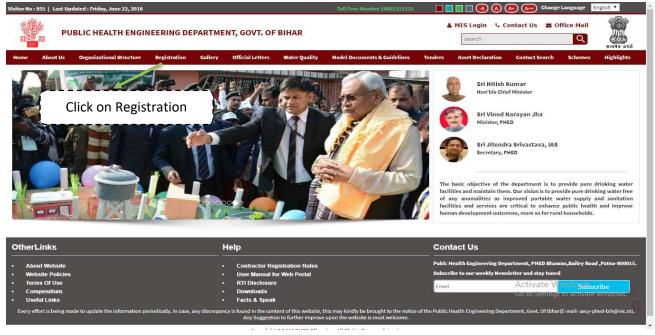

Figure – Home screen of PHED Web Porta

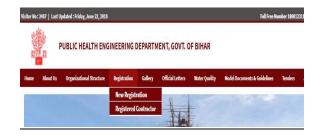

User may select either of the two sub menus as shown in the figure above. New registration for the contractors who wants to register themselves and under registered contractor they can access the details if contractor is registered for Public Health Engineering Department.

# Interface#2 for new registration Screen

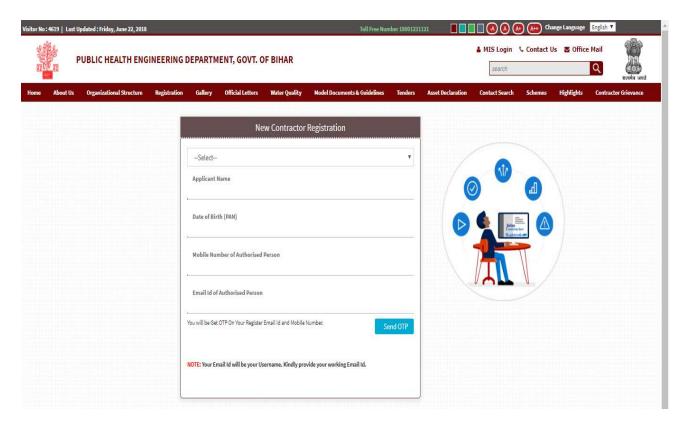

Contractor will select the type of entity under which they wish to register themselves at Public Health Engineering Department. Entity will appear in drop down like mentioned below.

- 1. Individual
- 2. Sole Proprietorship

- 3. Company
- 4. Unemployed engineers
- 5. Partnership Firm

Contractor will select any one of the entities mentioned in the drop down. Entities data fields which needs to be filled for OTP and registration varies as per the requirement. In case of Individual, Solo Partnership and Unemployed engineer's user need to provide the Date of Birth. While in case of Partnership firm and Company user will feed the registration date of firm and company respectively.

As per the entity, applying contractor would have the following details -

#### SOLE PROPRIETORSHIP

- Proprietor Photo
- Identity Proof
- Pan card Scan Copy
- Address Proof
- Signature Scan copy
- GST Registration scan copy
- > Affidavit scan copy

#### PARTNERSHIP FIRM

- ➤ Identity Proof
- > Pan card Scan Copy
- Address Proof
- Signature Scan copy
- GST Registration scan copy
- Partner Photo
- Firm's Registration scan copy
- Partnership Deed

#### **COMPANY**

- ➤ Identity Proof
- Pan card Scan Copy
- Address Proof
- Signature Scan copy
- GST Registration scan copy
- Incorporation Certificate Of The Company scan copy

- Memorandum Of Association
- > Articles Of Association
- ➤ MCA 21
- Applicant Photo

#### UNEMPLOYED ENGINEER

- ➤ Identity Proof
- Pan card Scan Copy
- Address Proof
- ➤ Signature Scan copy
- > Affidavit scan copy
- > Engineering Certificate
- > Applicant Photo

#### **INDIVIDUAL**

- Identity Proof
- Pan card Scan Copy
- Address Proof
- ➤ Signature Scan copy
- ➤ GST Registration scan copy
- > Applicant Photo

# Interface#3 for OTP validation Screen

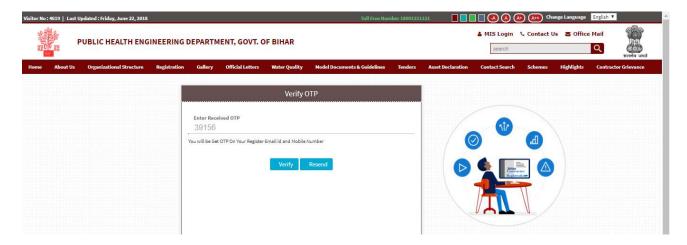

User will get One-time password on their mobile no. and e-mail id entered while registering themselves. Contractor will enter the OTP received on their mobile no. or email id as both OTPs will be same and will always be unique in nature. Click on 'Verify' button. After verification contractor will receive an SMS for user id and password to the contractors for further process. In case users does not receive OPT, click on 'Resend' button to get the fresh OPT.

# Interface#4 Login Page of contractor

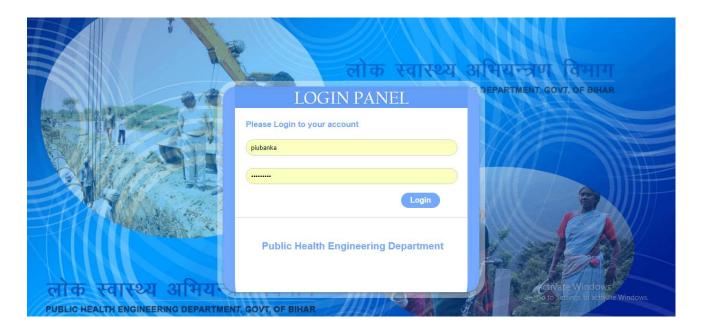

# Interface#5 How to Change Password?

Authorised user with login credentials will have to change the password once they login for the first time. It is a mandatory step after first login. As one can see in above screen that under manage users menu, there is submenu named as change password. Click on the change password option. Below screen would appear before user. User will put the password provided to them from Department.

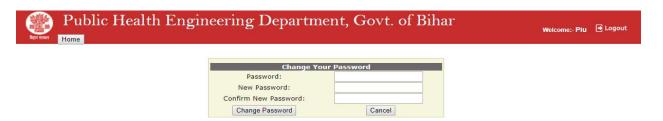

In new password option user will insert a password of their choice. Enter again new password in Confirm new password box. Then click on change password button. A notification would appear on screen that password changed successfully.

# Interface#6 Registration screen for contractors

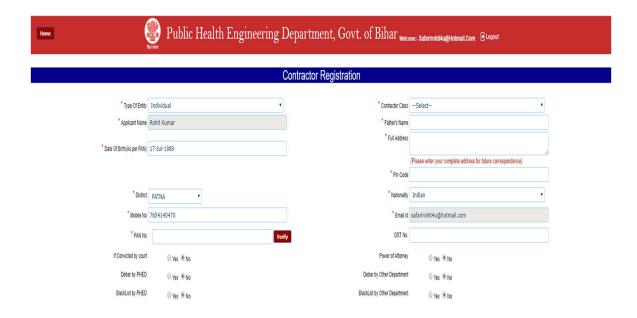

In the above figure contractor will enter their specific and personal details. For PAN verification click on verify button and the PAN no. would automatically get verified by NSDL server. After verification a tick (\_/) will appear beside the PAN no. box. If tick mark does not appear it shows wrong PAN no., user cannot proceed further. After tick mark, click on next button as shown at the bottom of the page for further processing. Applicant will provide the details whether he is blacklisted or debar from PHED or from any other government departments.

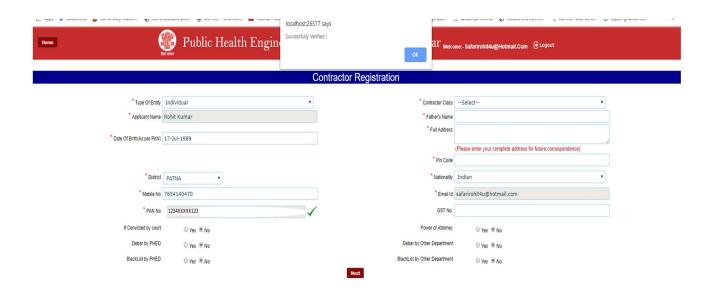

# Interface#7 Registration screen upload documents for contractors

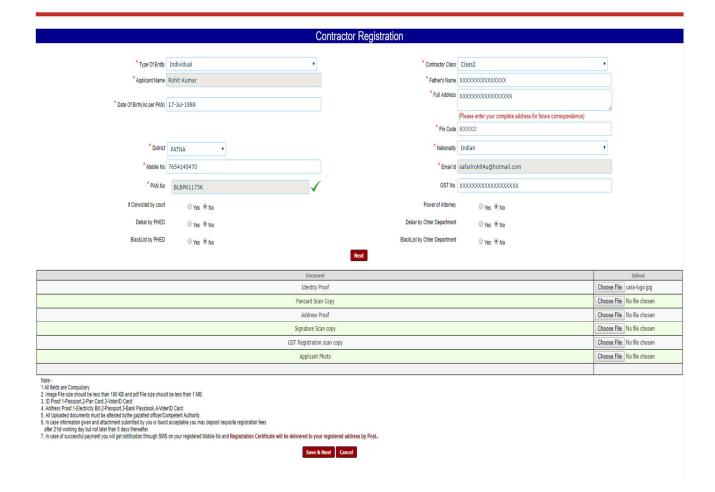

Contractor will upload the required documents. The documents to be uploaded depends on the entity selected. Required documents would vary as per the application applying in which entity. User/contractor can preview the documents uploaded and that would be saved automatically. Applicant can refer the note for instructions attached with the web page for filling and uploading the details.

Entities wise upload requirements for applying as a contractor-

- Individual Engineers will enter their PAN and GST no's and will upload the Identity Proof, PAN card scan
  copy, Address Proof, Signature, GST registration scan copy, and Applicant Photograph. During uploading
  user will get the instruction about size mismatch and format. As per the requirement they need to upload
  the documents.
- Unemployed Engineers will enter their PAN no. and would upload the Identity Proof, PAN card scan copy,
   Address Proof, Signature, Engineering certificate and Applicant Photograph.

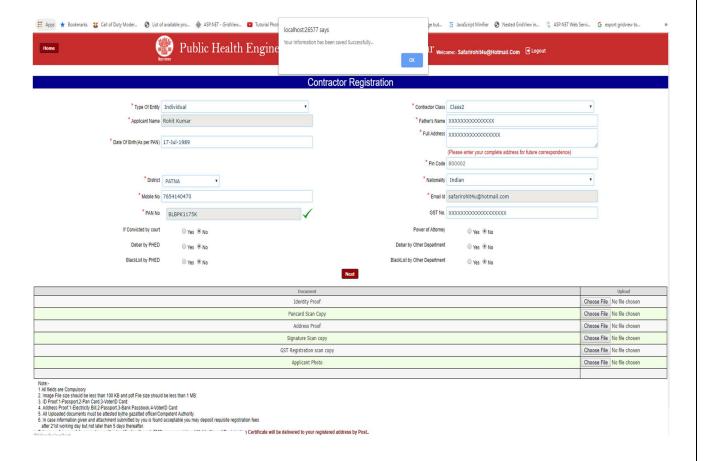

- Company will have to upload Identity proof, PAN card, Address proof of the company, Signature of the
  authorized personnel, GST registration copy, Incorporation certificate of the company scan copy,
  Memorandum of association, Articles of association, MCA 21, Applicant/Authorized person photograph.
- 4. **Partnership firm** will have to upload the Identity proof, PAN card copy, Address proof, Signature, GST registration copy, Partner photograph, Firms registration copy, Partnership deed copy.
- 5. **Sole Proprietorship** will have to upload the Proprietor photo, Identity proof, PAN card copy, Address proof, Signature, GST registration copy, Affidavit scan copy.

Contractor will upload the documents and the size would not less than 100 KB and not more than 1 MB.

ID proof would be any of the PAN, Passport & Voter Id card only.

Address proof would be any of the Voter Id, Bank Passbook, Passport & Electricity Bill only.

# Interface#8 Contractor registration Final submission screen

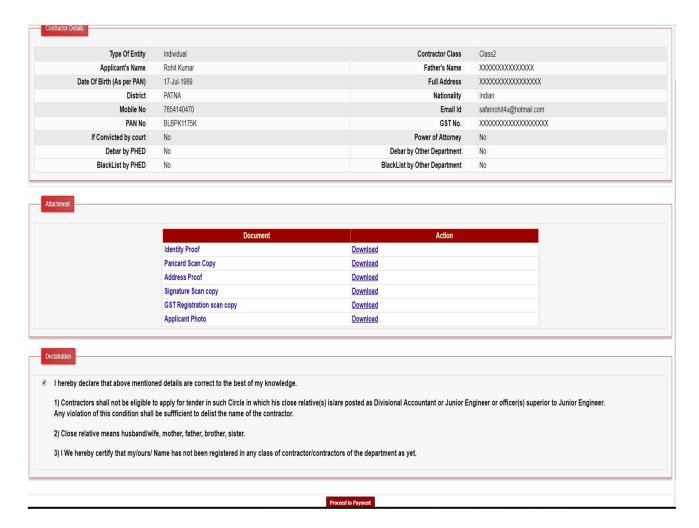

Contractor will be directed to the above screen in preview menu. Contractor can download and cross check the documents uploaded. Contractor will click on the check box provided on the screen then click on submit button for final submission.

# Interface#9 Contractor registration request submission screen

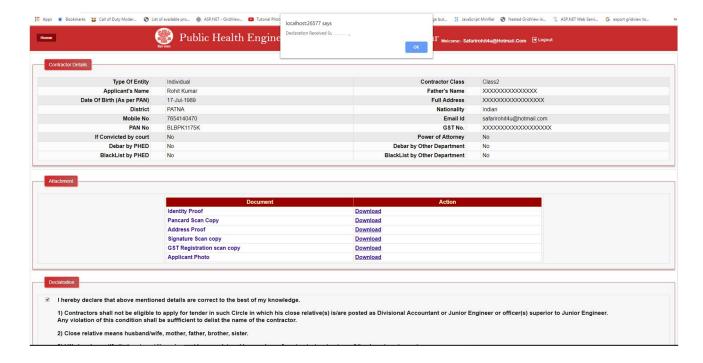

After submission a message will appear on the screen that your declaration submitted successfully.

# Interface#15 Contractor screen for Payment

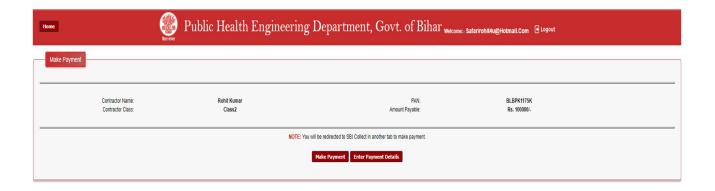

Contractor will login and can access the link provided on their login screen. "Make Payment" button would appear on the contractor login screen. Contractor will click on the make Payment - button and they would be redirected to the State Bank of India Payment gateway to pay the amount using Net banking, Debit card/Credit card.

**Note-** Against pay now a payment amount reflects that same amount has to be paid by the applying contractor. As per the class selected by the contractor amount will vary. Contractor will have to pay as per their class, the complete amount against registration in one time. No part payment would be entertained.

Class- 1 - Rs 200000/-

Class- 2 - Rs100000/-

Class- 3 - Rs 25000/-

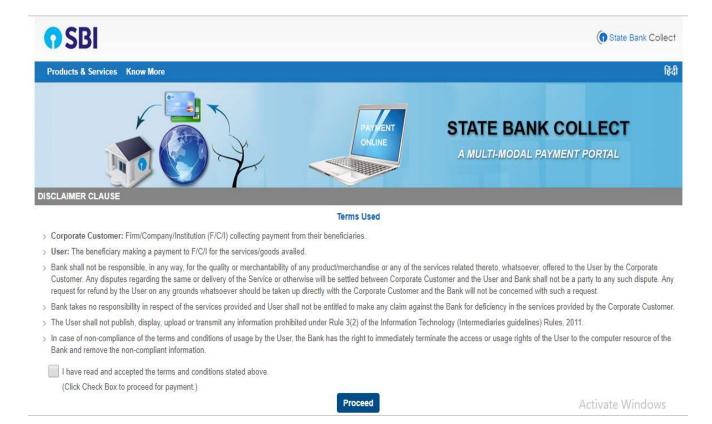

User will be redirected to the payment process and user will check the box shown on the above screen. Click proceed button shown above in the same screen.

Another screen shown below would appear while processing for the payment. User will select from drop down i.e. "Contractor Registration Fee"

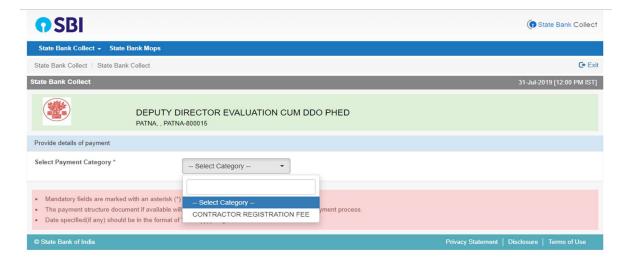

User will be redirected to the other page that is shown below –

User will have to fill the details asked in the format on screen. User will have their user id as their mail id.

User will enter their address, registration fee amount and upgradation fee amount if any. In remarks they can write their about their payment. Remarks is not mandatory for users.

In the sub-section user will enter their name, date of birth of their own in case of individual and in case of firm date of establishment of the firm, mobile no. of the user, e-mail id of the user and the code shown on the screen for validation purpose. User will be redirected to final payment screen. On the screen they will enter the specific details after choosing how they wish to pay the registration or upgradation amount.

Online payment confirmation will be acknowledged by the SBI GATEWAY to the user and Parallely they would get an DU no. to share with the department so that department can check payment has been received from the same contractor.

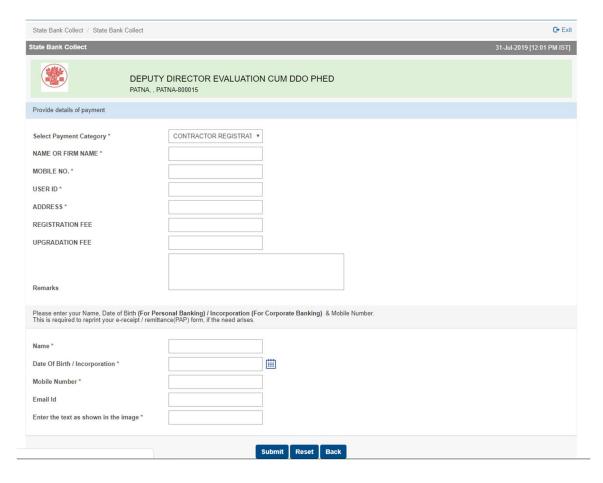

# Interface#16 Payment update screen for Contractor

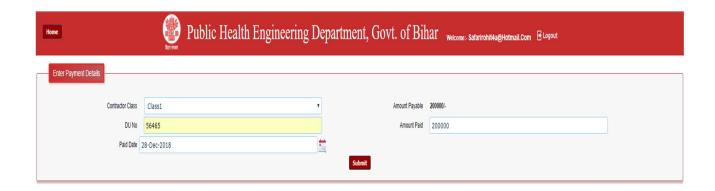

Contractor will update the payment details after login in the PHED Contractor registration. Each contractor will get a unique DU no. against their successful payment to Public Health Engineering Department. Contractor will update the details and submit the same.

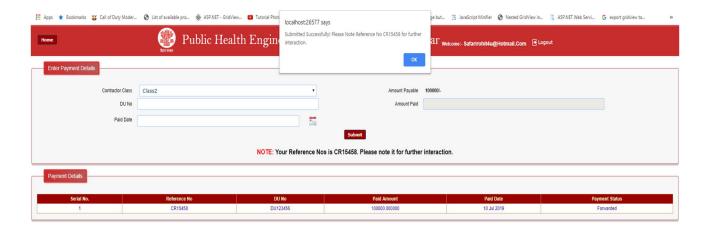

**Note-** What is ''**DU No.''- DU** no. is shared by the bank to the user/contractor. Bank through which the contractor will pay the requisition amount to PHED against their registration will provide the DU no. Once you submit the challan and money to the bank, the teller will identify your transaction by this DU reference number to complete the transaction. DU no. starts with '**DU**'.

If you do not get the DU number on your challan/or payment it simply means you did not complete the process successfully and the banker will not be able to help you.

#### " Certificate of Registration Generated for Contractor"

# ANNEXURE - "B" GOVERNMENT OF BIHAR PUBLIC HEALTH ENGINEERING DEPARTMENT CERTIFICATE OF REGISTRATION

| Old Registration     | New Registration           |
|----------------------|----------------------------|
| Registration No: N/A | Registration No: 0007/2018 |
| Class: N/A           | Class: Class1              |

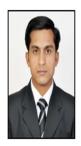

Name of Applicant: Rohit Kumar Address: Anisabad, Patna-2

Is hereby registered in Class1 for the period from date 21 Dec 2018 to 20 Dec 2023 As Contractor of PUBLIC HEALTH ENGINEERING DEPARTMENT

Date: 28 Dec 2018

Signature of Applicant

Signature

The Document is Digitally Signed Need no Signature

Print Certificate

**Note** – When all the concerned authority would approve the contractor registration and the applicant eligibility along with the payment they have done to PHED using SBI gateway online or through generation of challan, contractor would get a certificate as annexed above. Successful contractor will get certificate from Public health engineering department on their registered address at Department. If any documents would be missing and needs clarity contractor would get a notification on their login to upload and clarify the same to get registered at Public Health Engineering Department at earliest possible.

\*\*\*\*\*\*End of Document\*\*\*\*\*